# OLÁ GALOUROL

## SEJA MUITO BEM-VINDO Á

### UDESC CCT

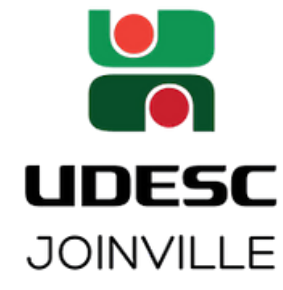

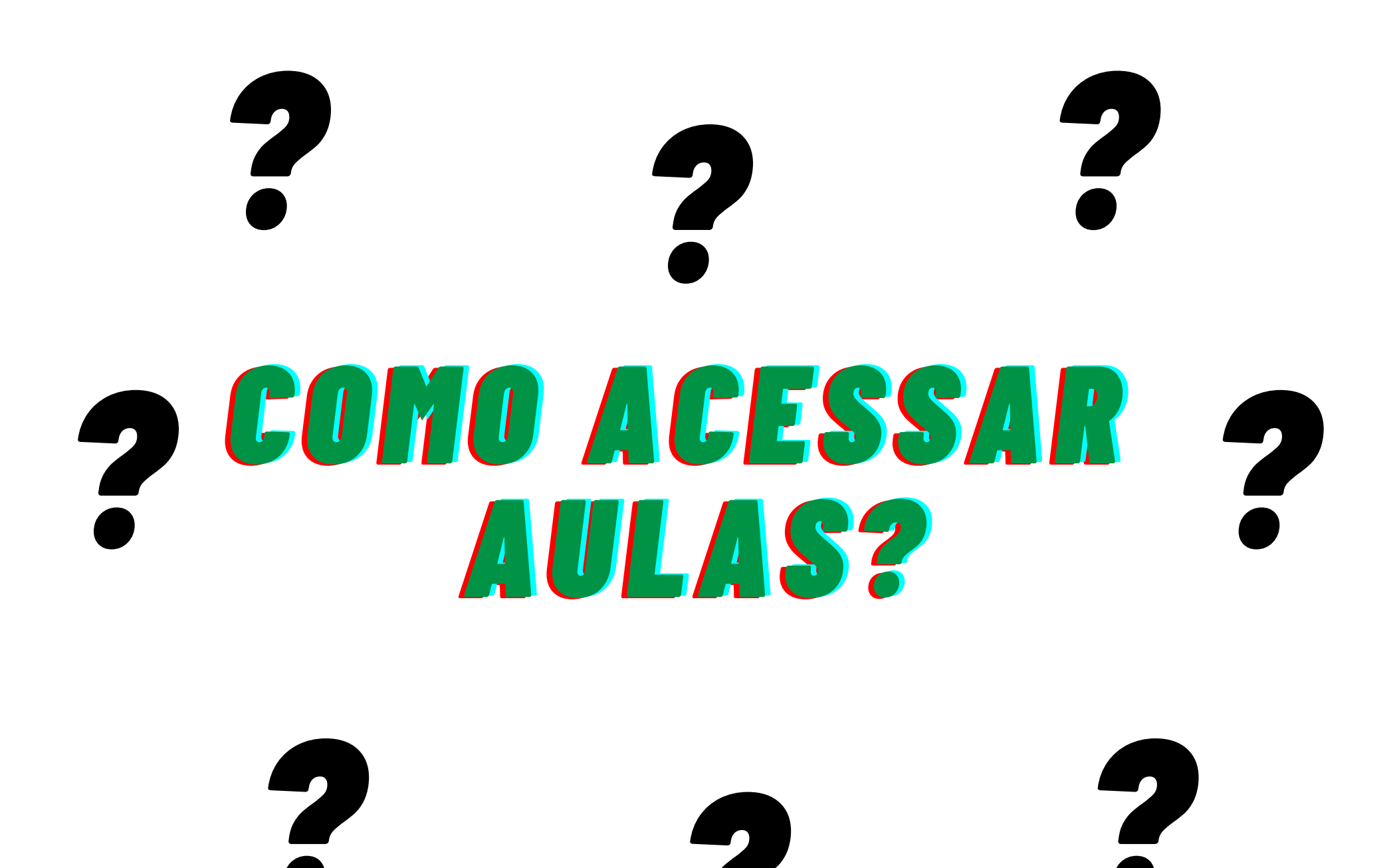

7 UDESC **JOINVILLE** 

### T° CRIE SEU "ID UDESC"

ID UDESC É SUA IDENTIDADE CORPORATIVA NA UDESC.

**COMO OBTER:** 

I- ACESSE: ID.UDESC.BR; 2- CLIQUE EM "ESQUECI MINHA SENHA"; 3- CLIQUE EM "COMEÇAR" **4- PREENCHA OS DADOS** SOLICITADOS; 5-ABRA SEU E-MAIL CADASTRADO **NA UDESC:** 6 - SIGA AS INSTRUÇÕES ENVIADAS POR E-MAIL E PREENCHA O LINK: 6-CONFIRA SEUS DADOS E CRIE SUA NOVA SENHA.

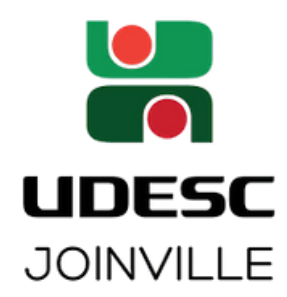

### 2° ACESSO AO MOODLE

#### SISTEMA DE GESTÃO DO **ENSINO E APRENDIZAGEM**

#### **COMO ACESSAR:**

#### **I- ACESSE O SITE DA UDESC CCT** PELO LINK : WWW.UDESC.BR/CCT 2- NO RODAPÉ DA PÁGINA CLIQUE NO SIMBOLO DO MOODLE;

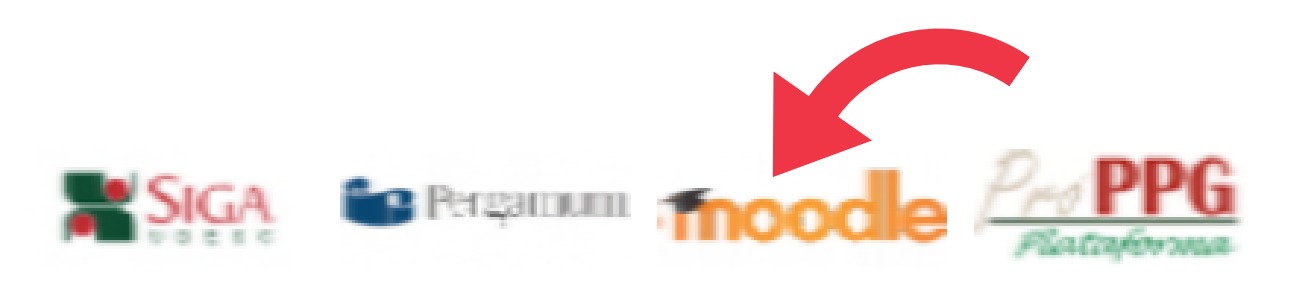

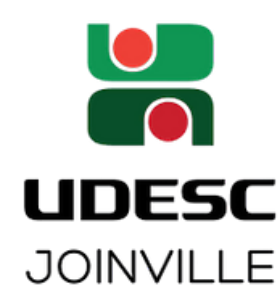

### 2 MEESSO AO MOODLE

3-DIGITE LOGIN (CPF) E SENHA, IGUAL AO CADASTRADO NO ID UDESC; 4- PRONTO! VOCÊ ENTROU NO MOODLE, UMA DE SUAS SALAS DE AULA 5 - NO PAINEL DE CURSOS VOCÊ ENCONTRARÁ TODAS AS DISCIPLINAS QUE ESTÁ MATRICULADO(A).

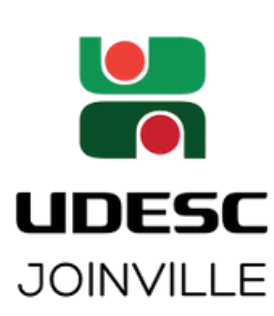

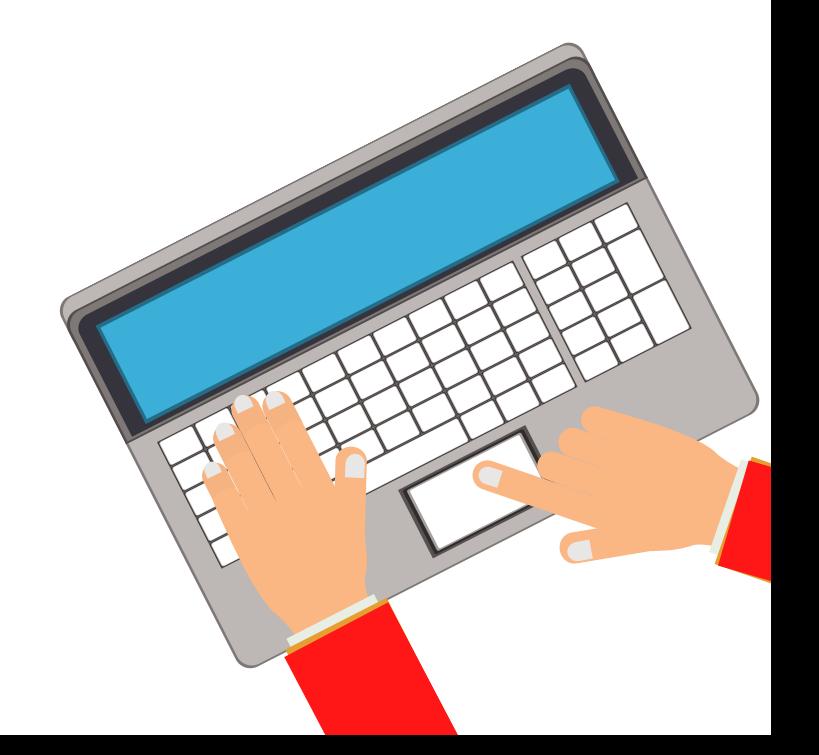

### ORIENTAÇÕES PARA  $\mathcal{A}$  19  $\mathcal{A}$  10  $\mathcal{A}$

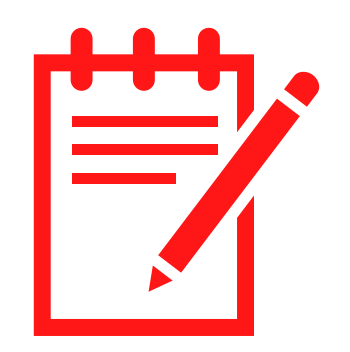

#### LEMBRE-SE DE REALIZAR PREVIAMENTE O ACESSO AO MOODLE

AO ACESSAR O MOODLE NO DIA E HÓRARIO DE SUA AULA, PROCURE PELA SALA DA DISCIPLINA INDICADA EM SUA GRADE DE HORÁRIOS

CLIQUE NO NOME DA DISCIPLINA

EM SEGUIDA, NO LINK DA AULA

INICIE A SESSÃO PARA O ENCONTRO COM O PROFESSOR

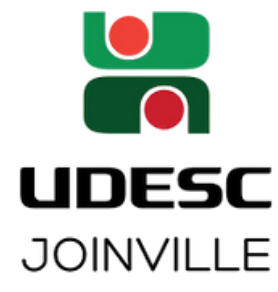

# FICOU COM DÚVIDAS?

ESTAMOS DISPONIBILIZANDO UM MANUAL COMPLETO COM MAIS INFORMAÇÕES DE PROCEDIMENTOS NA UNIVERSIDADE. PARA ACESSAR VISITE O PORTAL DO ACADÊMICO NO SITE DO CCT (WWW.UDESC.BR/CCT).

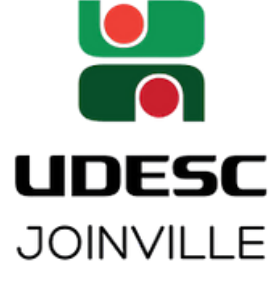